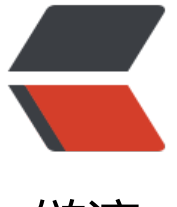

链滴

# rclone 挂[载谷歌](https://ld246.com)硬盘方法

作者: Sunnnner

- 原文链接:https://ld246.com/article/1564637572365
- 来源网站: [链滴](https://ld246.com/member/Sunnnner)
- 许可协议:[署名-相同方式共享 4.0 国际 \(CC BY-SA 4.0\)](https://ld246.com/article/1564637572365)

## **rclone挂载google Drive**

●最近查找大容量存储工具,想到了免费版的Google云盘,询问了一下有一个无限空间的云盘,话 多说开始搞,在淘宝买了个账号开始配在自己的服务器上,但是发现并不是这么好配,查找了很多资 ,到最后朋友给我说rclone可以挂在Google云盘,查了一下果然可以,把教程贴出来为以后查看方便

### **首先安装rclone**

wget https://www.moerats.com/usr/shell/rclone\_debian.sh && bash rclone\_debian.sh

#### **初始化配置**

#### rclone config

- 出现以下信息
- n) New remote
- s) Set configuration password
- q) Quit config

 $n/s/q > n$ 

- name> Rats #随便填, 后面要用到
- Type of storage to configure.
- Choose a number from below, or type in your own value
- 1 / Amazon Drive
- \ "amazon cloud drive"
- 2 / Amazon S3 (also Dreamhost, Ceph, Minio)

 $\sqrt{ }$ "s3"

- 3 / Backblaze B2
- \ "b2"
- 4 / Box
- \ "box"
- 5 / Cache a remote
- \ "cache"
- 6 / Dropbox
- \ "dropbox"
- 7 / Encrypt/Decrypt a remote
- \ "crypt"
- 8 / FTP Connection
- \ "ftp"
- 9 / Google Cloud Storage (this is not Google Drive)
- \ "google cloud storage"
- 10 / Google Drive
- \ "drive"
- 11 / Hubic
- \ "hubic"
- 12 / Local Disk
- \ "local"
- 13 / Microsoft Azure Blob Storage
- \ "azureblob"
- 14 / Microsoft OneDrive
- \ "onedrive"
- 15 / Openstack Swift (Rackspace Cloud Files, Memset Memstore, OVH)
- \ "swift"
- 16 / Pcloud
- \ "pcloud"
- 17 / QingCloud Object Storage
- \ "qingstor"
- 18 / SSH/SFTP Connection
- \ "sftp"
- 19 / Webdav
- \ "webdav"

20 / Yandex Disk

\ "yandex"

21 / http Connection

\ "http"

Storage> 10 #选择10, Google Drive

Google Application Client Id - leave blank normally.

client id> #留空

Google Application Client Secret - leave blank normally.

client secret> #留空

Service Account Credentials JSON file path - needed only if you want use SA instead of intera tive login.

service\_account\_file>

Remote config

Use auto config?

\* Say Y if not sure

\* Say N if you are working on a remote or headless machine or Y didn't work

y) Yes

n) No

y/n> n #选择n

If your browser doesn't open automatically go to the following link: https://accounts.google.c myour Stefffer Second Spoth Construction ()

Log in and authorize rclone for access

Enter verification code> #填入上面获取到的验证码

Configure this as a team drive?

y) Yes

n) No

y/n> y #选择y

Fetching team drive list...

No team drives found in your account--------------------

[Rats]

client  $id =$ 

client secret =

service\_account\_file =

token = {"access\_token":"ya29.GltFBd7UJN2qrxdG8FnG\_rMuB18ogb8QlujdL7glvXtfV"}

team\_drive =

--------------------

y) Yes this is OK

e) Edit this remote

d) Delete this remote

y/e/d> y #选择y

Current remotes:

Name Type

==== ====

Rats drive

e) Edit existing remote

n) New remote

d) Delete remote

r) Rename remote

c) Copy remote

s) Set configuration password

q) Quit config

e/n/d/r/c/s/q> q #选择q退出

#### **挂载硬盘(这里坑比较多)**

● 自先我们要仕vps上创建一个文件夹(作为Google云盘的载体盘)

mkdir /root/GoogleDrive

● 首先我们先创建云盘文件夹

rclone mkdir test

● 其次我们使用rclone开始挂载云盘

rclone mount gdrive:test /root/GoogleDrive &

gdrive是谷歌云盘标识

● 卸载文件夹

fusermount -qzu GoogleDrive

GoogleDrive 为你本地VPS载体文件夹

● 我们开始上传文件

rclone copy /root/test gdrive:test

/root/test为本地文件 后面的为谷歌云盘标识及文件夹名字

● 文件下载

rclone copy gdrive:test /root/test

我们下载到本地vps文件夹下

● 列表

rclone ls gdrive:test

rclone lsl gdrive:test

显示上传时间

rclone lsd gdrive:test

只显示文件夹